## **Додавання матеріалів у Інституційний репозиторій**

## **КУ імені Бориса Грінченка**

1. Зайдіть в репозиторій та оберіть Депозити – Новий елемент

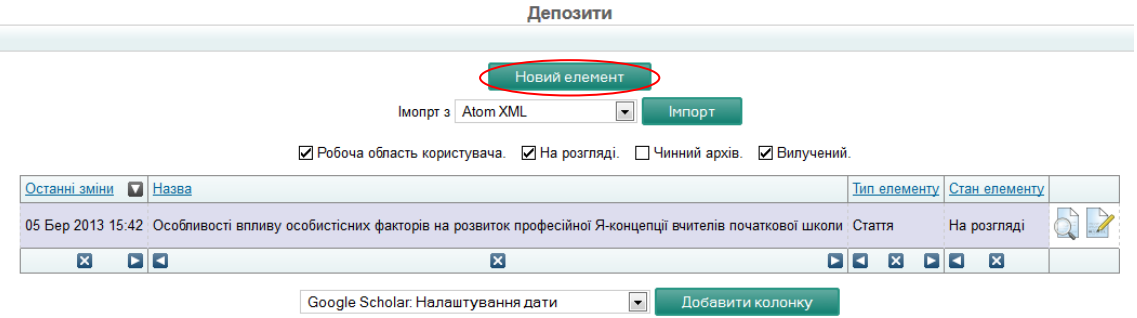

2. Зазначте тип елементу (стаття, розділ книги, монографія…) та оберіть Далі.

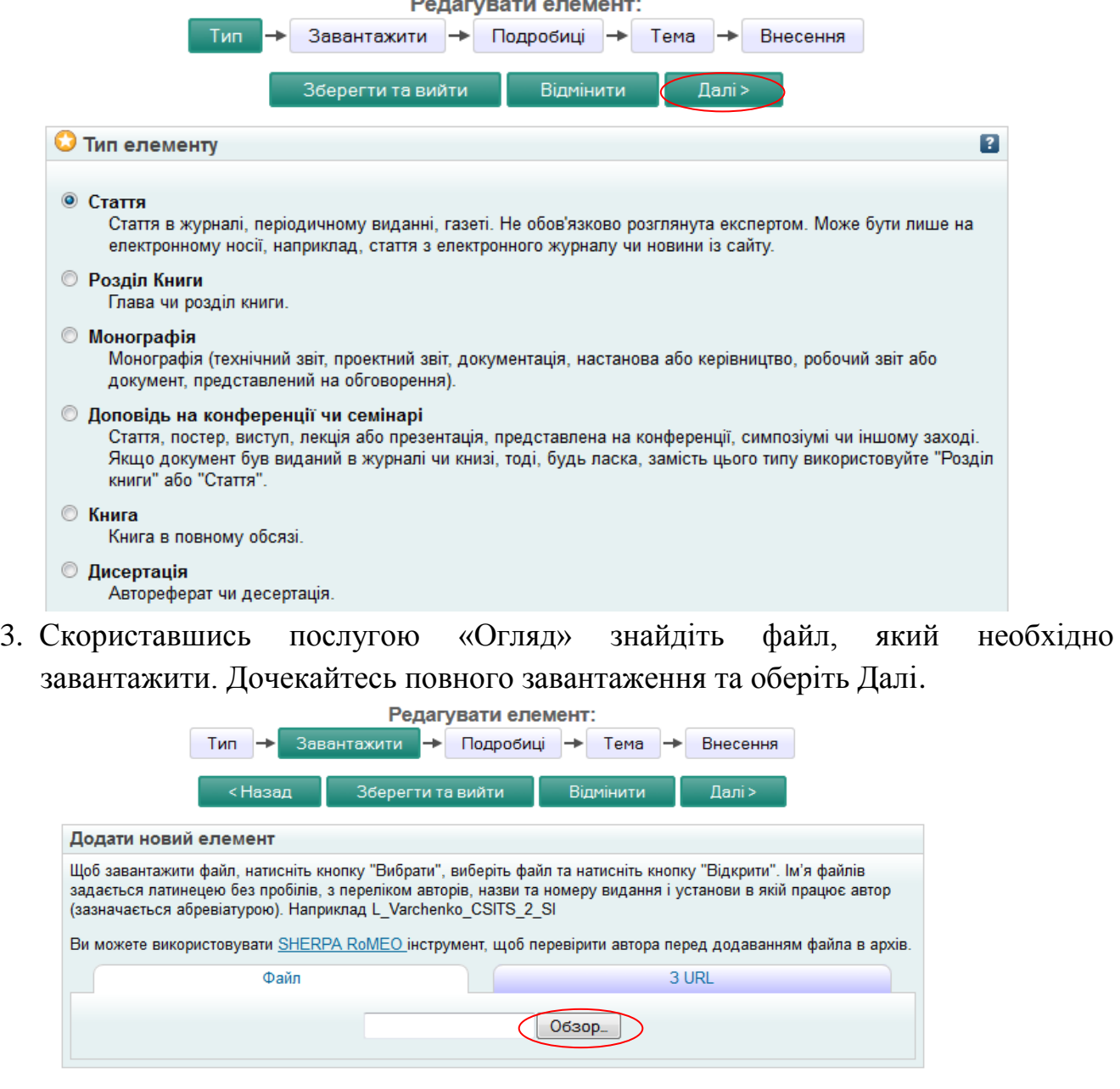

**Відмінити** 

 $\Box$ Далі >

—<br>Зберегти та вийти

<Назад

4. Вкажіть подробиці елементу, який додаєте у репозиторій, заповнивши запропоновані поля. Якщо не зрозуміло як заповнити будь-яке з полів – скористайтеся кнопкою ? (допомога). Після внесення усіх відомостей оберіть Далі. Перелік деяких скрінів з відкритою допомогою.

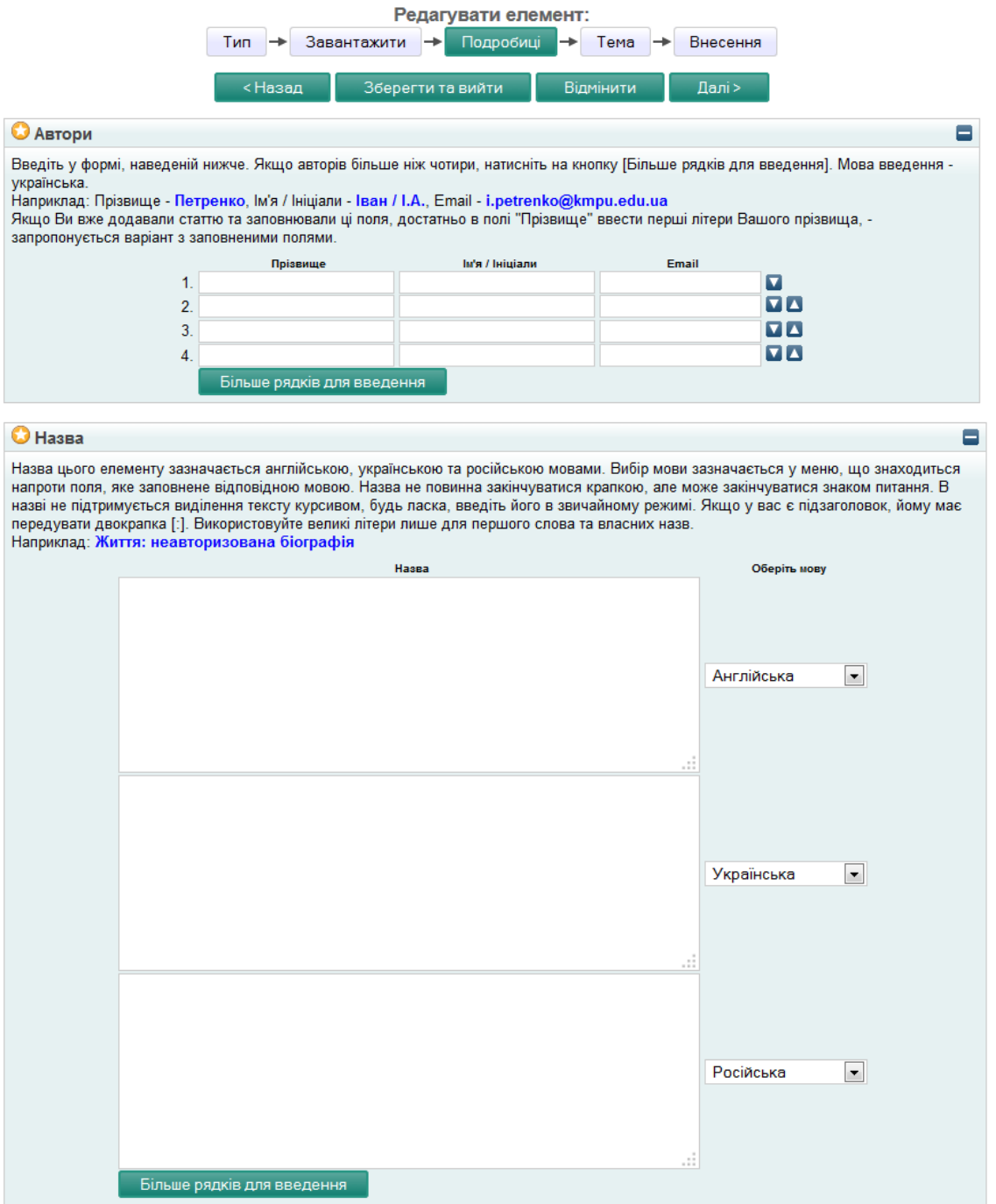

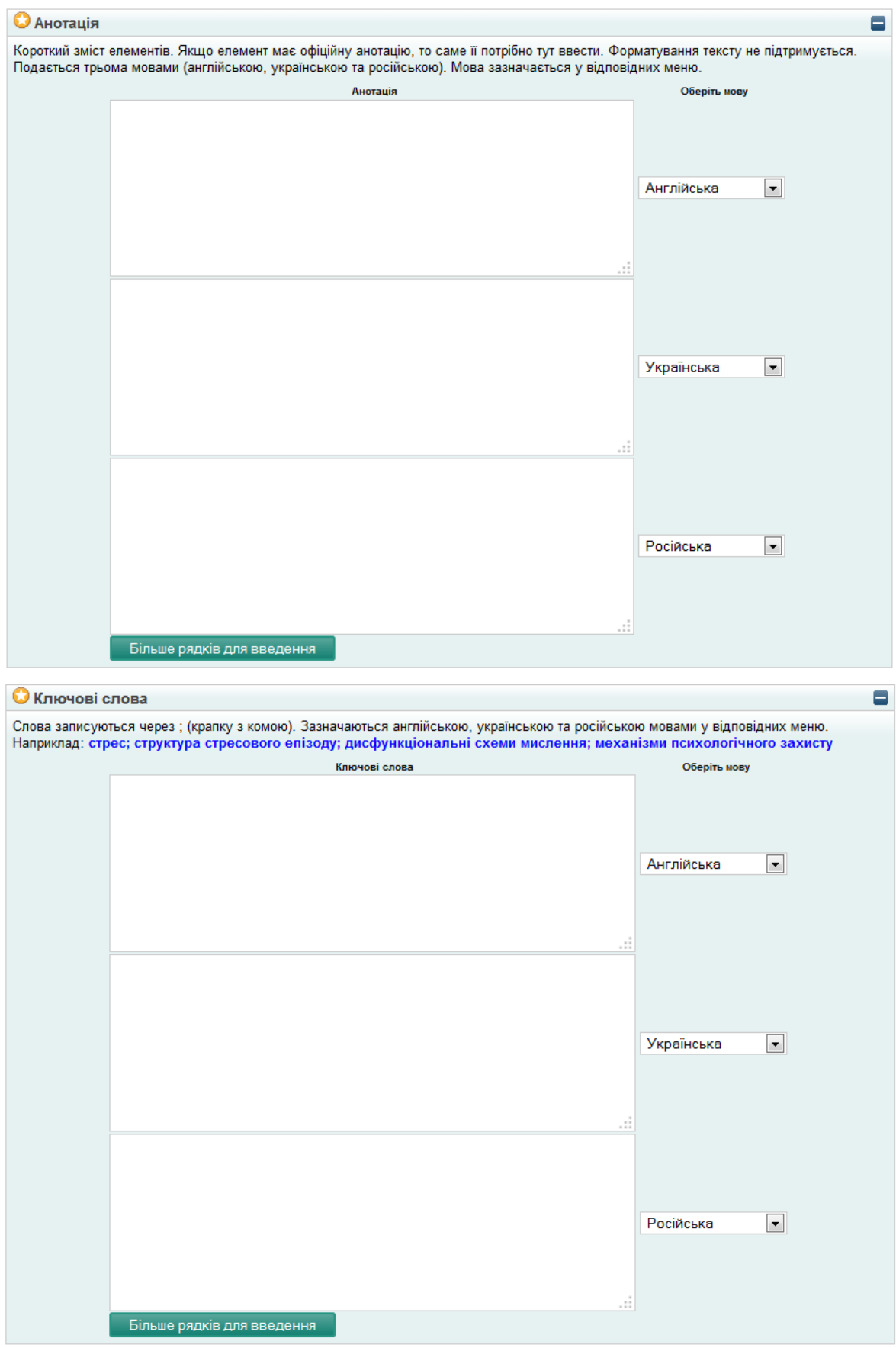

5. Зазначте тему, обравши тематику, до якої відноситься матеріал, що подається та перейдіть Далі.

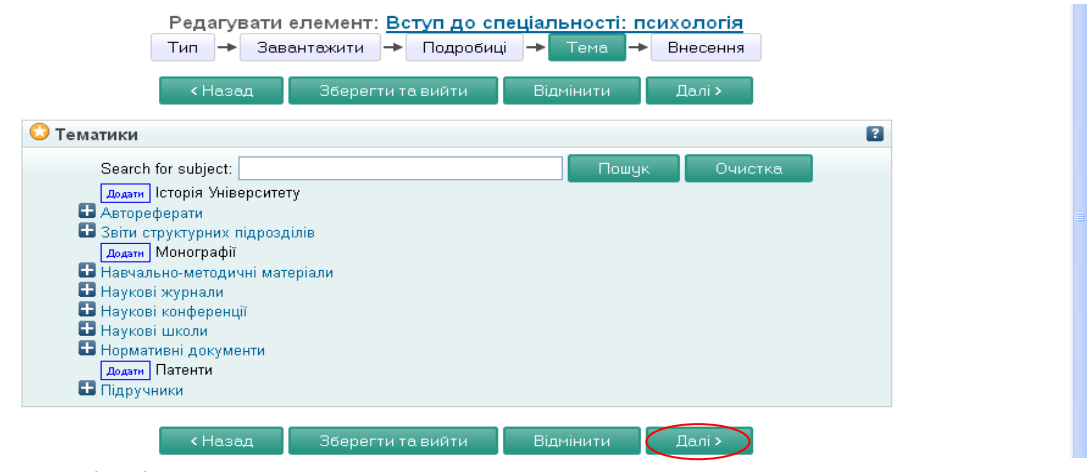

6. В наступному вікні скористайтесь послугою Внести елемент зараз.

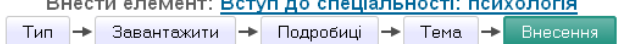

.<br>Для роботи, яку передає на зберігання її автор: Архівуючи цей набір файлів і пов'язаних з ними бібліографічних метаданих, я надаю Інституційний репозиторій Київського університету імені Бориса Грінченка право зберігати їх<br>Метаданих, я надаю Інституційний репозиторій Київського університету імені Бориса Грінченка право зберігати їх робити їх постійно доступними публічно і безкоштовно он лайн. Я заявляю, що цей матеріал є моєю особистою<br>інтелектуальною власністю і я розумію, що Інституційний репозиторій Київського університету імені Бориса Грінченка не несе ніякої відповідальність за будь-яке порушення авторського права на поширення цих файлів або метаданих. (Всім авторам настійно рекомендується помітно позначати свої авторські права на титульних листах їх робіт.)

Для роботи, яку передає на зберігання стороння особа Я заявляю, що набір файлів і пов'язаних бібліографічних .<br>метаданих, що я архівую на Інституційний репозиторій Київського університету імені Бориса Грінченка) є суспільним<br>надбанням. Якщо це не так, я приймаю на себе повну відповідальність, яку порушення авторських прав та що поширення цих файлів або метаданих може спричинити за собою

При натисканні на кнопку "архівувати" означає Вашу згоду з даними умовами.

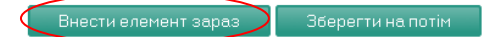

7. У наступному вікні відобразиться повідомлення що елемент знаходиться на перегляді і не з'явиться поки не буде схвалений редактором.

Перегляд елементу: Особливості впливу особистісних факторів на розвиток професійної Я-концепції вчителів початкової школи

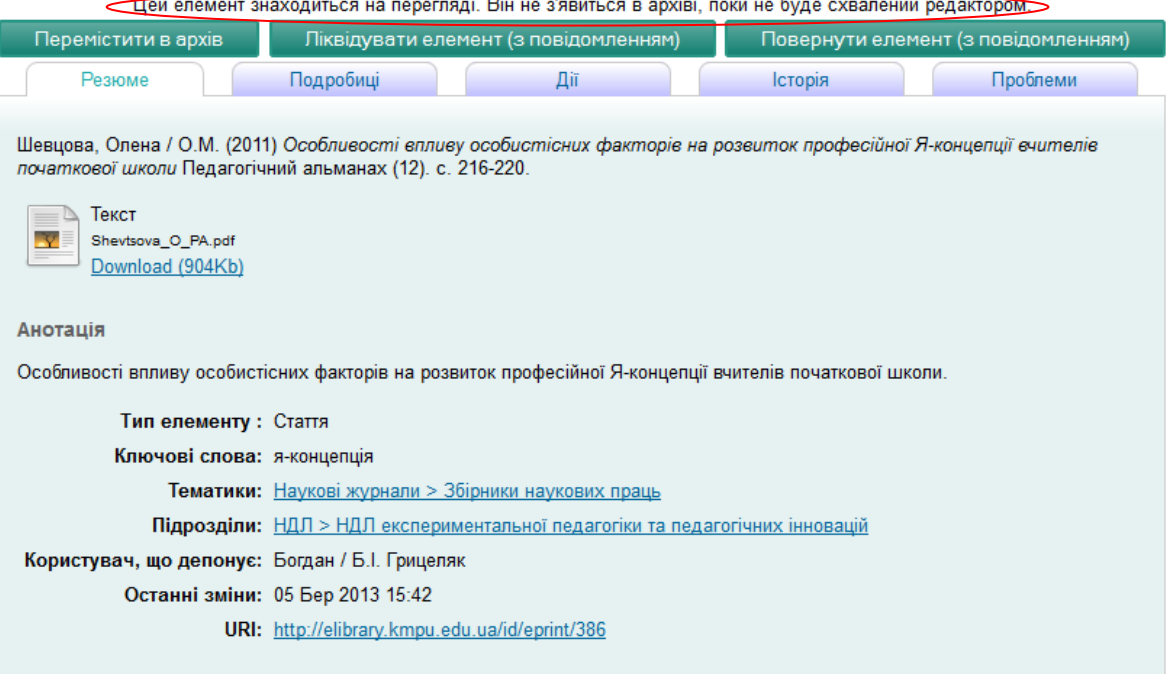

- 8. Подальша робота з матеріалом виконується редактором, який може перемістити в архів, ліквідувати або повернути Вам з рекомендаціями щодо опрацювання.
- 9. У користувача, який має права редактора в своєму підрозділі в меню відображається пункт «Перевірка», потрібно обрати його.

Депозити | Управління записами | Профіль | Збережені пошуки (Перевірка)

10.На цій сторінці редакторові потрібно переглянути елементи на правильність оформлення та заповнення полів даних, тоді перемістити їх у архів за допомогою піктограми .

Перевірка

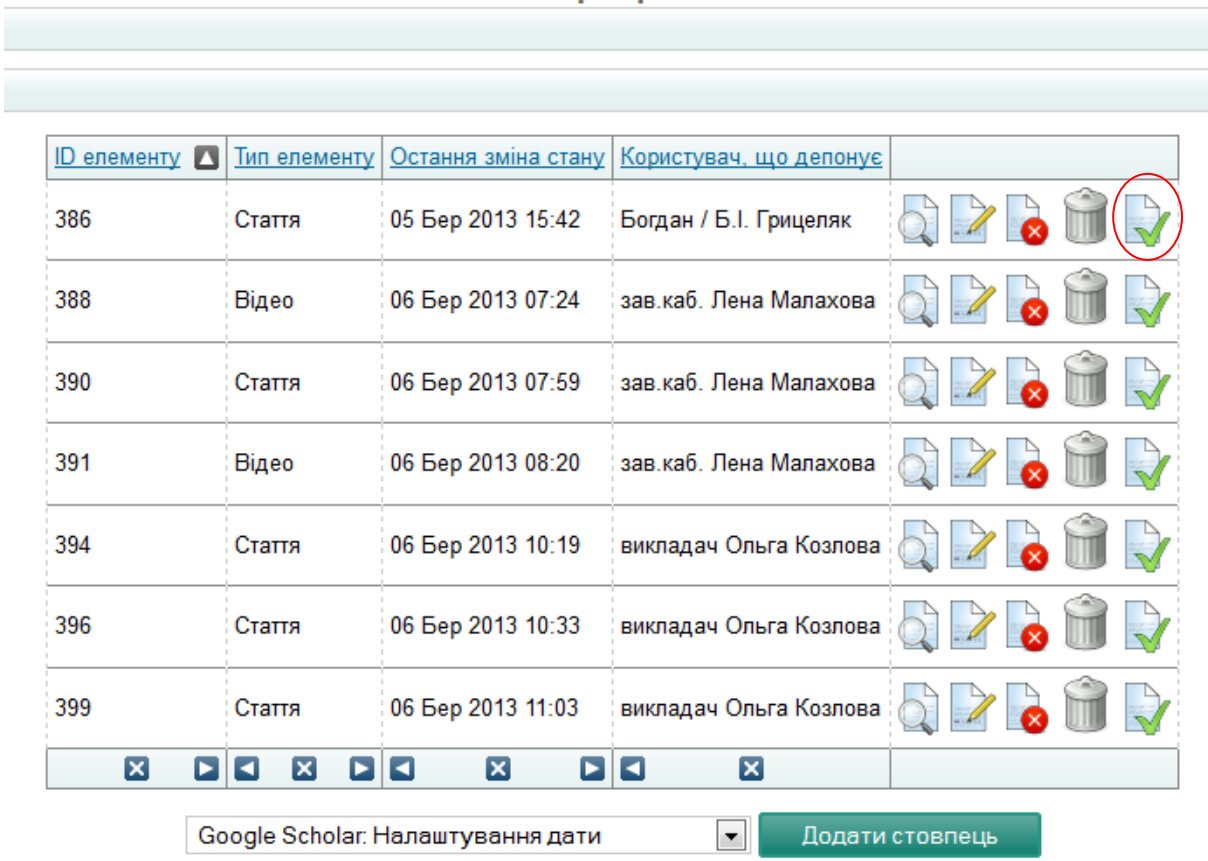